## Registration

- 1. Click the **Register** button
  - a. Desktop

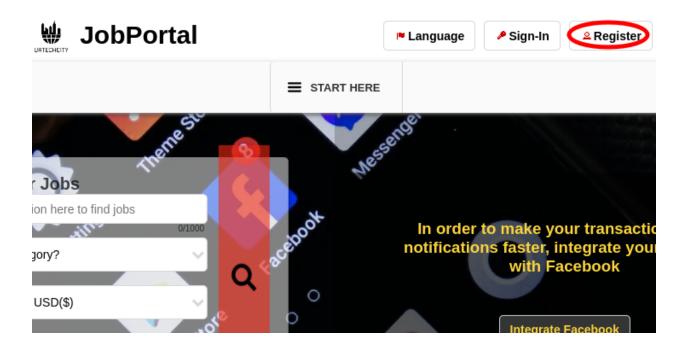

b. Mobile Devices

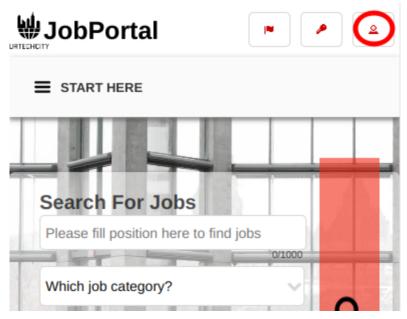

- 2. Fill-in the entries and take note of the below:
  - All asterisk \* are required entries
  - Email address should be valid because an email will be sent for email validation

## Registration

- For Roles: Check 'Company Owner' and/or recruiter for you to enable you to add your business post jobs, and start recruiting, Check 'Normal' for applicants to start finding and applying to jobs posted by recruiters.
- Use the social network links to integrate your account and for easier log-in.

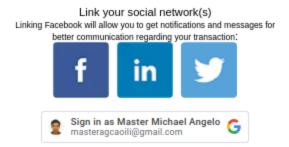

- Once you click 'Ok' to register. An email will be sent to validate your account

#### a. Desktop

# Registration

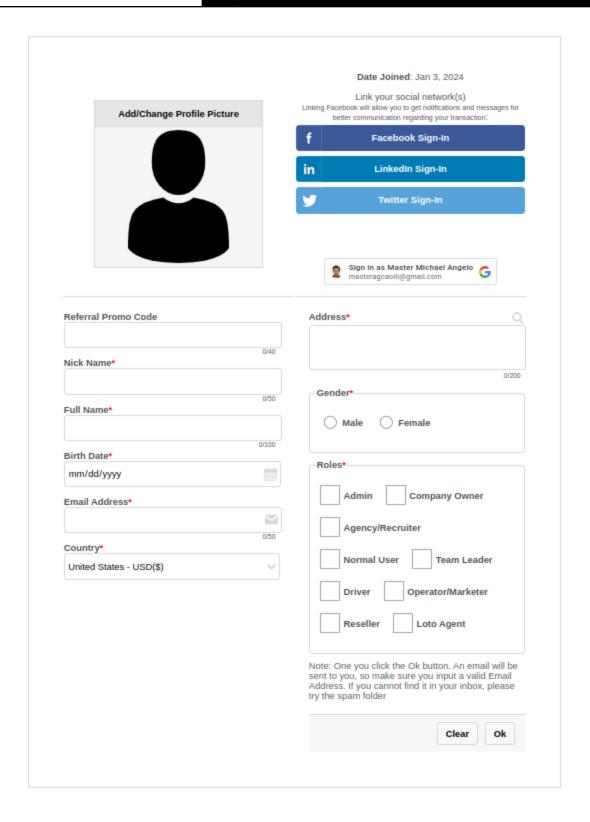

### b. Mobile Devices

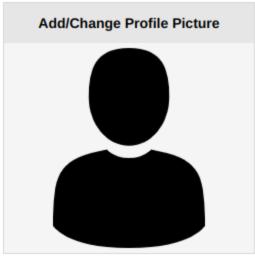

Date Joined: Jan 3, 2024

### Link your social network(s)

Linking Facebook will allow you to get notifications and messages for better communication regarding your transaction:

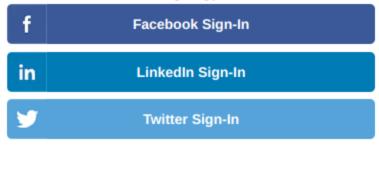

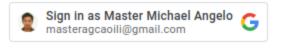

- 3. Open the email you registered and click the link from the email to set-up your password
  - a. Desktop

### Job Portal

# Registration

contactus@urtechcity.com <contactus@urtechcity.com>

To: masteragcaoili@yahoo.com

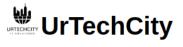

Hi Master Michael Agcaoili,

You requested to reset your password for your urtechcity account.

Please click here to reset it.

Note: The User's guide on all the features and how to use the website and also shows how you can earn can be seen here.

For you to start earning on Google Adsense, you can click <u>here</u> to follow the steps

Regards, The UrTechCity IT Solutions Team

You can visit our company site  $\underline{\text{here}}$  If you want to stop receiving emails from us, please click  $\underline{\text{here}}$  to unsubscribe.

Follow us on:

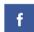

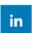

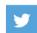

### b. Mobile Devices

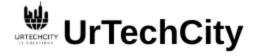

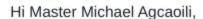

You requested to reset your password for your urtechcity account.

Please click here o reset it.

Note: The User's guide on all the features and how to use the website and also shows how you can earn can be seen here.

For you to start earning on Google Adsense, you can click <u>here</u> to follow the steps

Regards, The UrTechCity IT Solutions Team

You can visit our company site <u>here</u>
If you want to stop receiving emails from us, please click <u>here</u> to unsubscribe.

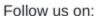

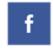

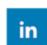

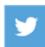

1. You will need to set a password, the guide on what combination your password should be are seen in the page, then click the **Ok** button:

#### a. Desktop

### **Change Password**

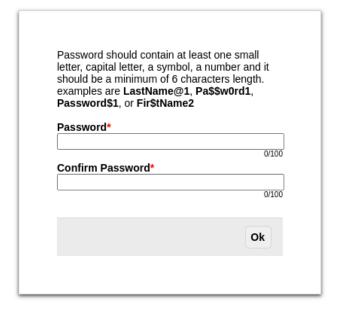

### b. Mobile Devices

### **Change Password**

Password should contain at least one small letter, capital letter, a symbol, a number and it should be a minimum of 6 characters length. examples are LastName@1, Pa\$\$w0rd1, Password\$1, or Fir\$tName2

| Password*         |       |
|-------------------|-------|
| Confirm Password* | 0/100 |
|                   | 0/100 |
|                   | Ok    |